1.Откройте «Начальный экран», в верхнем правом углу находим «Поиск».

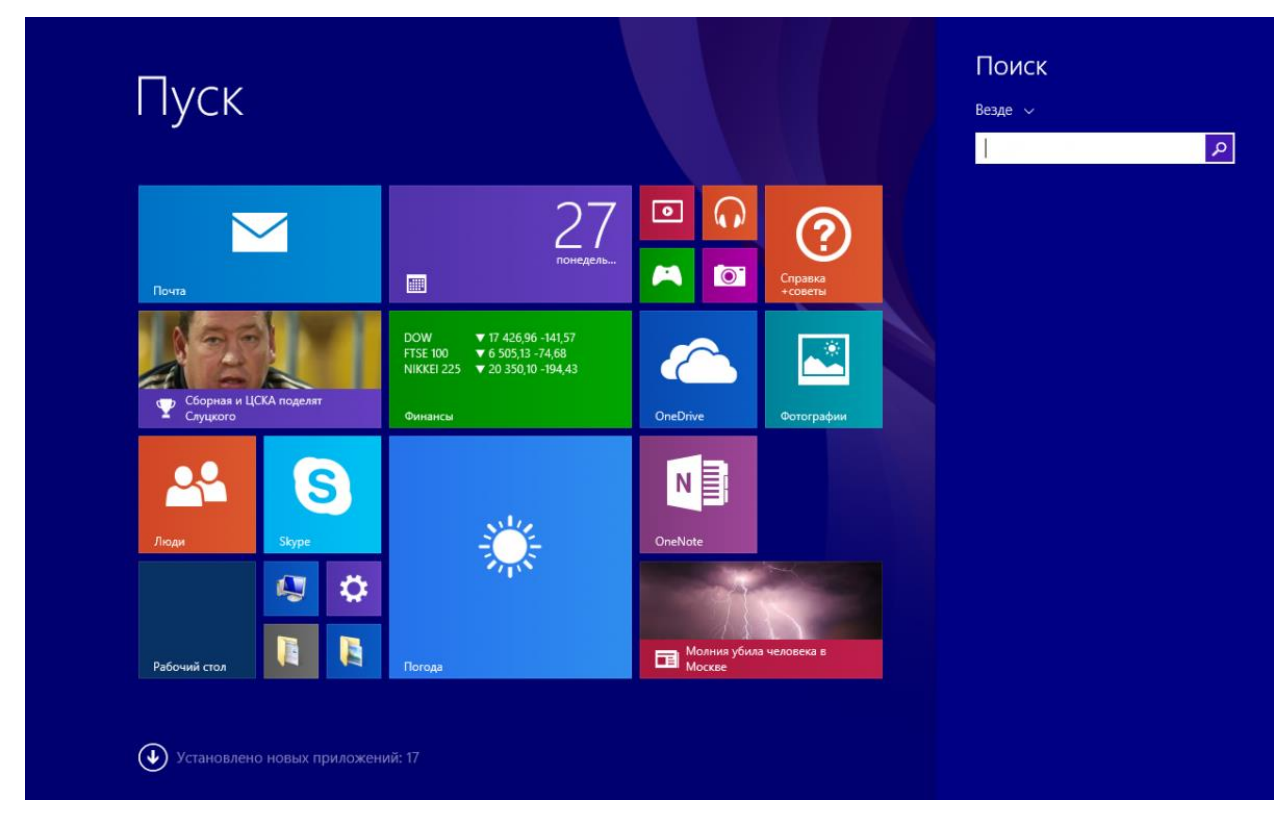

2.В строке поиска напишите «Панель управления» и нажмите клавишу «Enter».

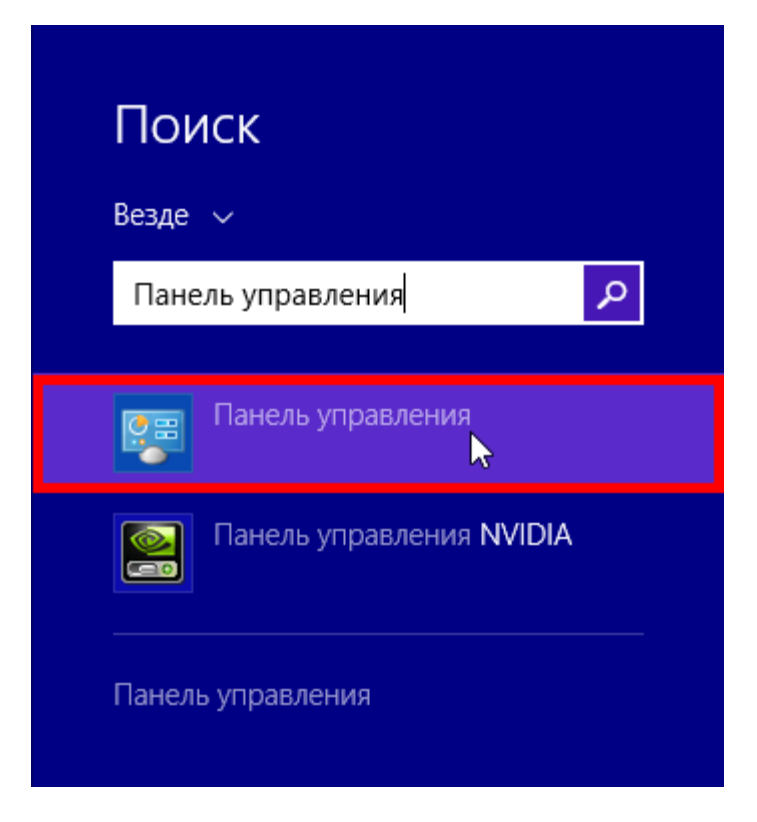

## 3.В «Панели управления» перейдите в раздел "Сеть и интернет".

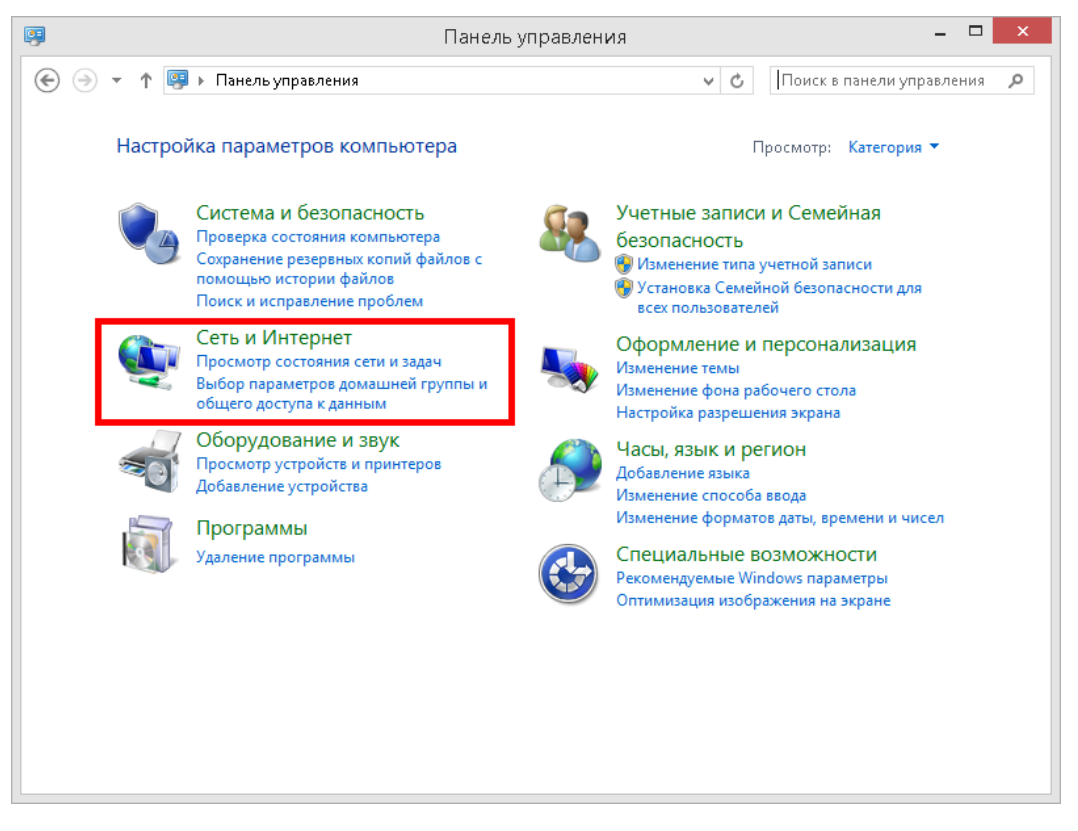

4.В разделе «Сеть и интернет» выберите пункт «Центр управления сетями и общим доступом».

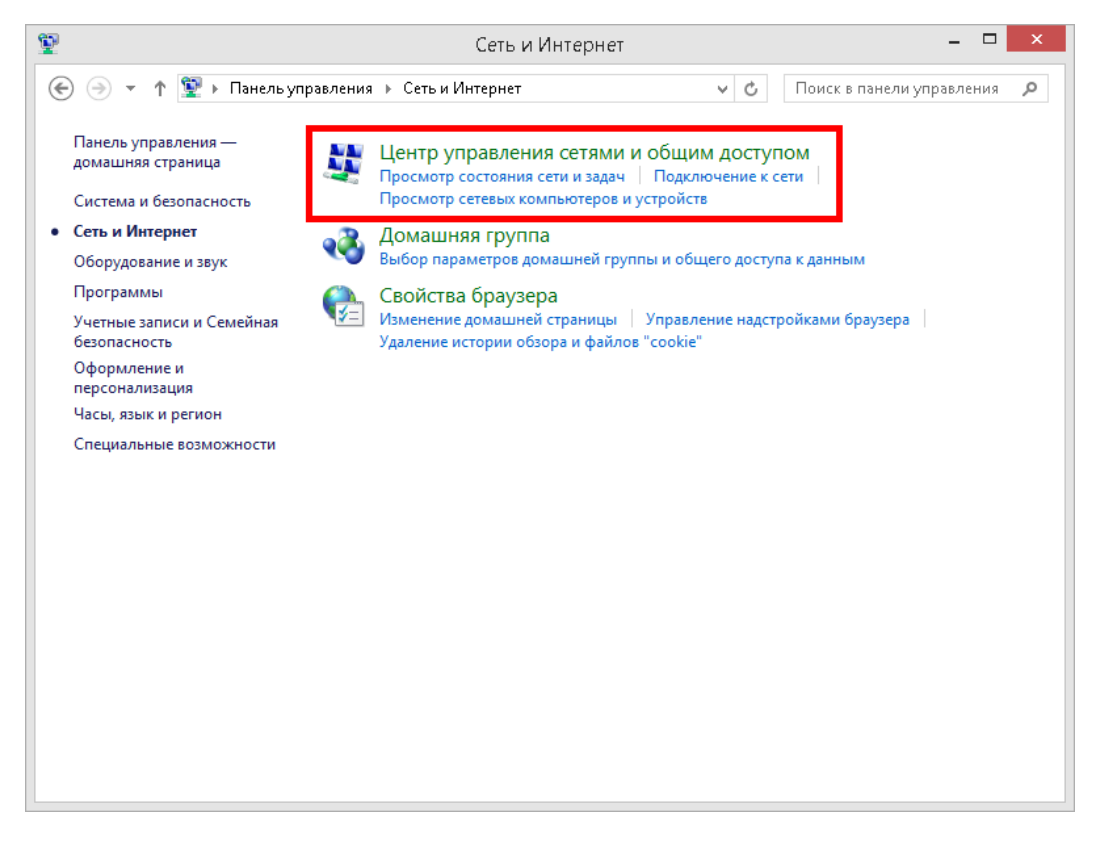

5.В «Центре управления сетями и общим доступом» выберите «Создание и настройка нового подключения или сети».

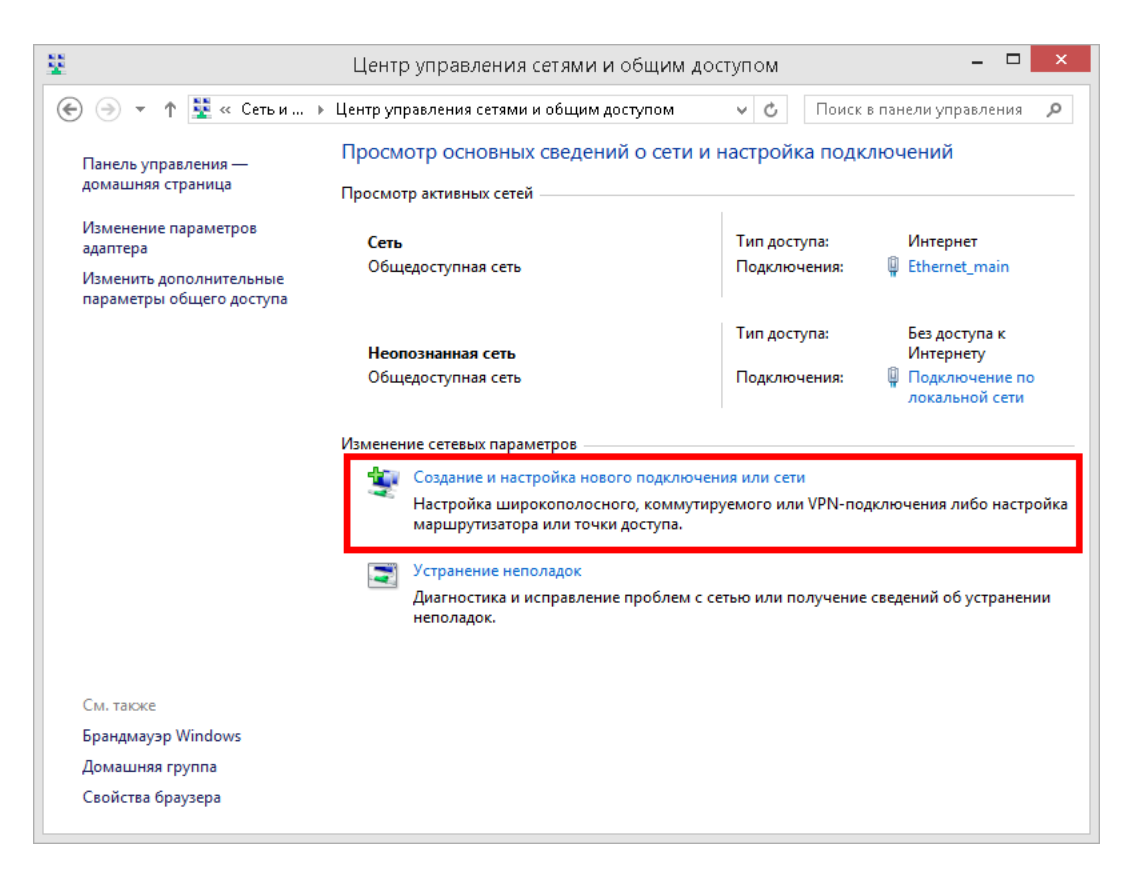

6.В открывшемся окне выберите «Подключение к интернету», нажмите внизу «далее».

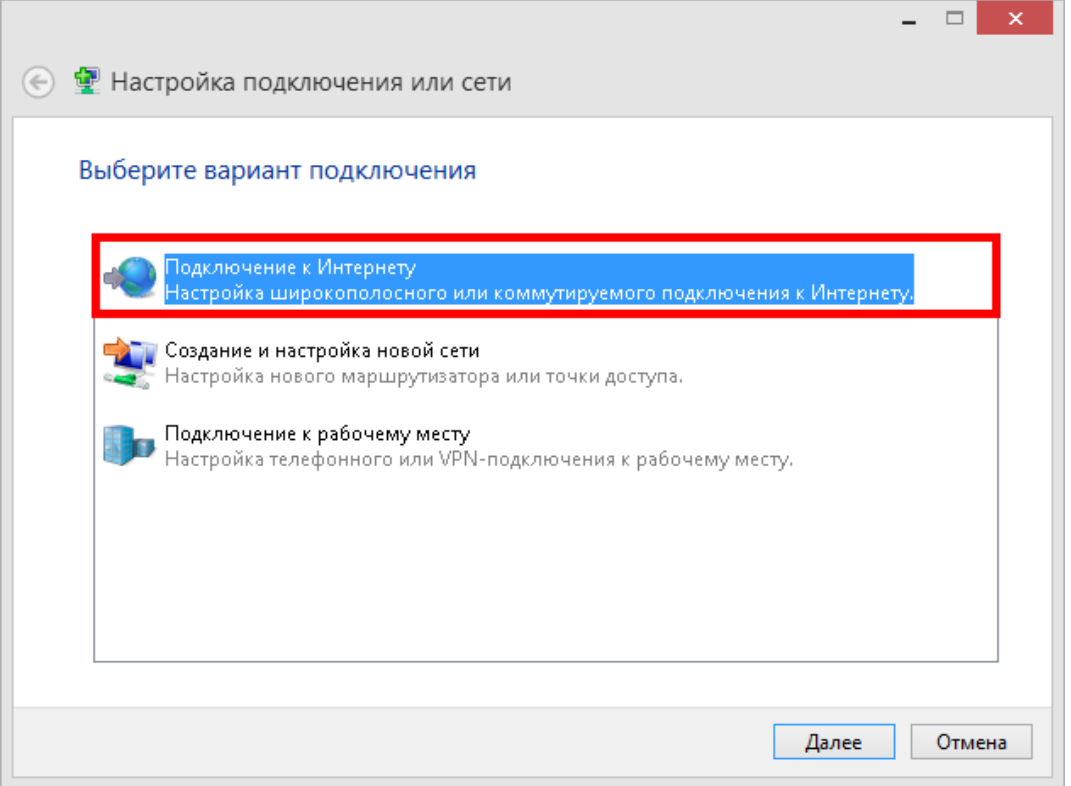

7. Далее, среди типов соединения вам необходимо выбрать «Высокоскоростное (с PPPoE)».

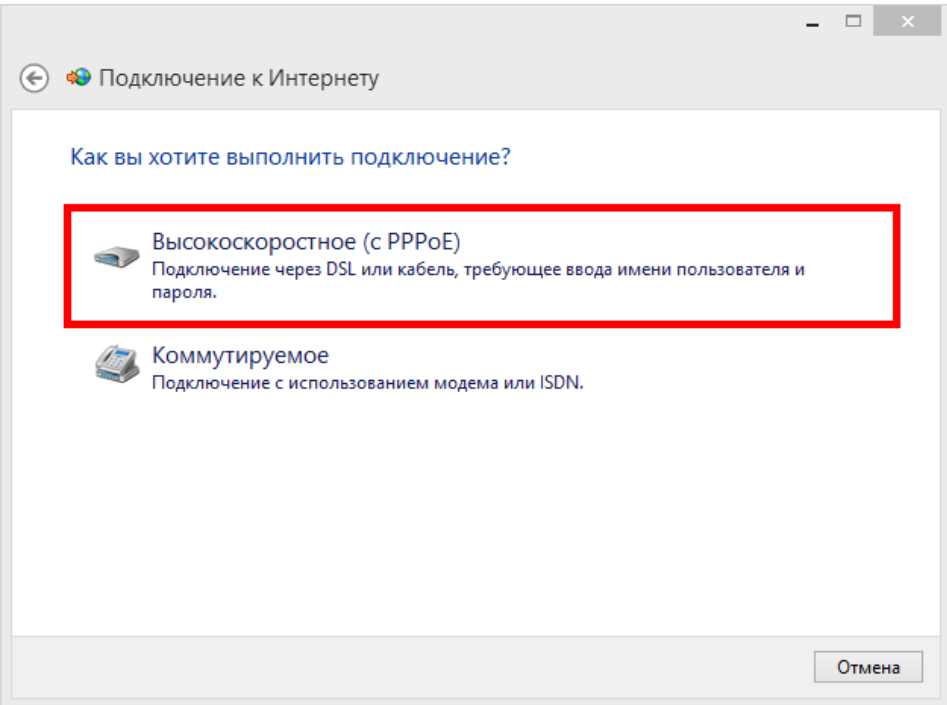

8.Система запросит ваши учётные данные:

- Логин (Имя пользователя)
- Пароль на доступ в интернет

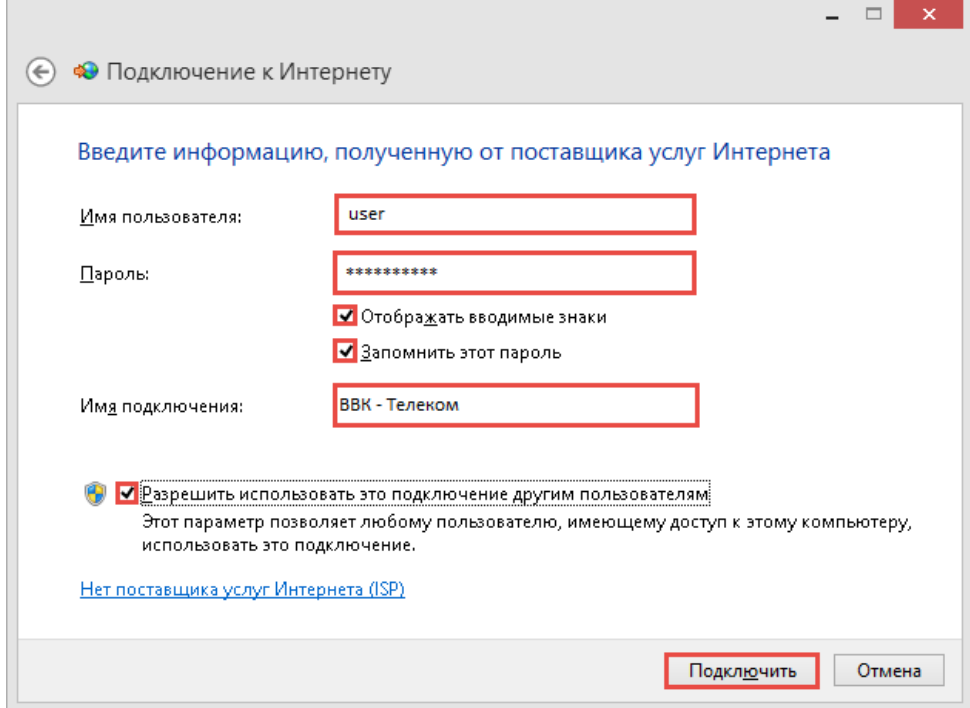

9.«Имя подключения» можете выставить произвольное. После того как всё введено, нажимайте кнопку «Подключить».

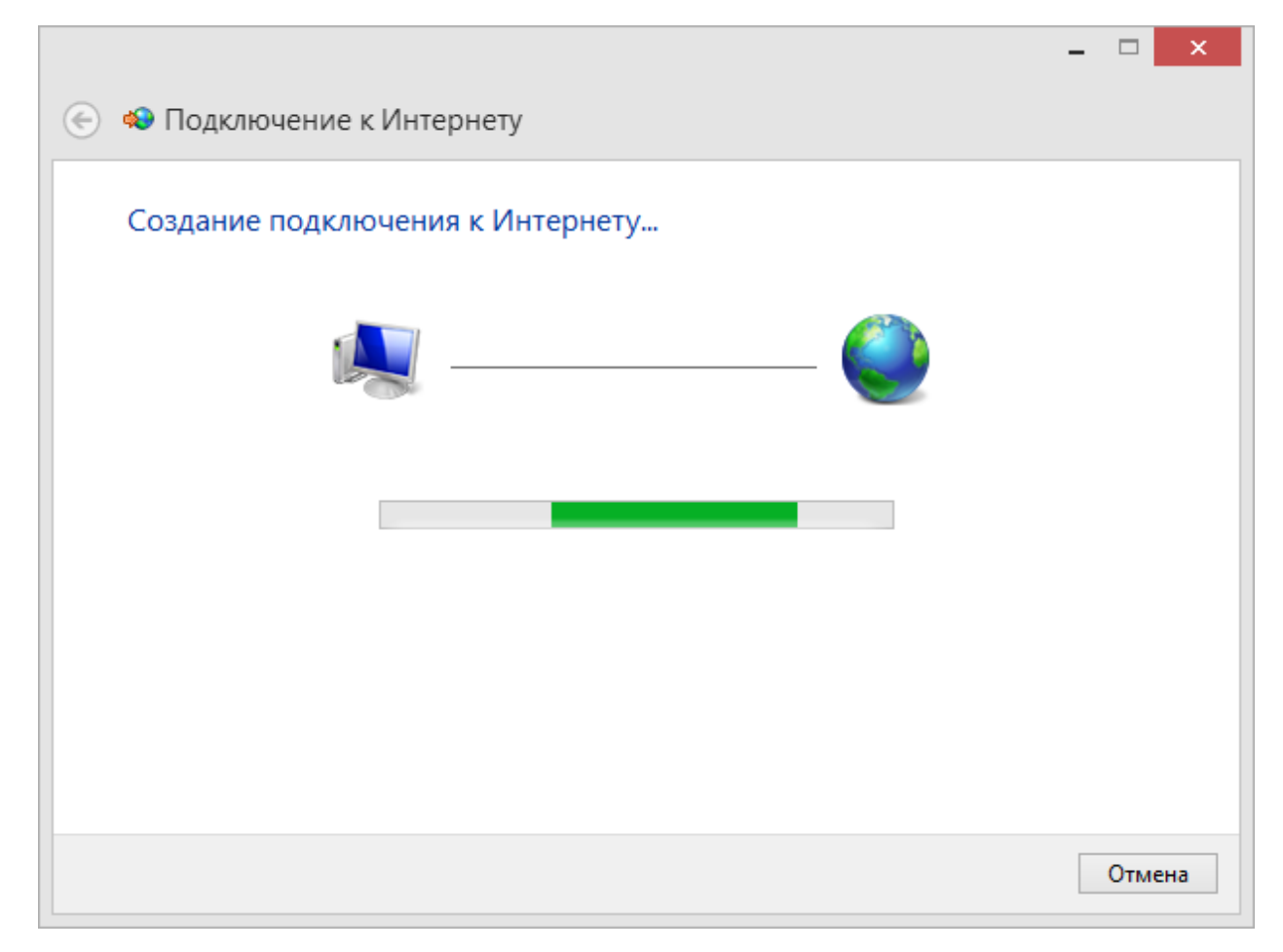

10.Если всё введено верно, то через несколько секунд проверки подключения вы сможете выйти в Интернет!